### ProjectCost Function

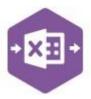

### Introduction

The ProjectCost function allows cost and revenue items to be moved between project items in either a single, or a different project; if, for example, costs were allocated to a project or project item in error.

It emulates both the **Enter Cost Adjustments** and **Enter Revenue Adjustments** features available in Sage 200 via **Project Accounting > Enter Transactions**.

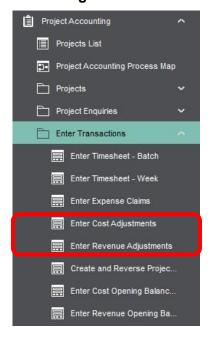

The singleline template allows either cost or revenue adjustments to be recorded against projects in Sage 200, rather than having to issue correcting invoices or credit notes to projects.

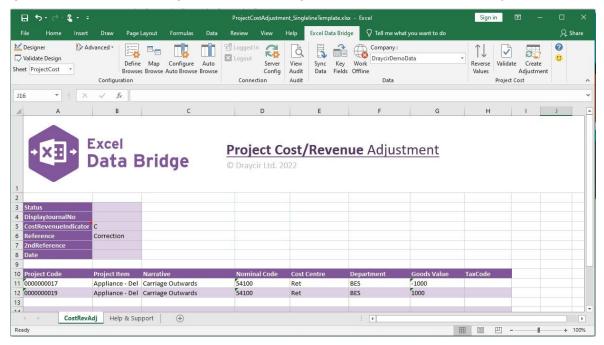

### ProjectCost Function

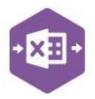

### Field Mappings

The field mappings are controlled within the **Designer** button in the Excel Data Bridge tab.

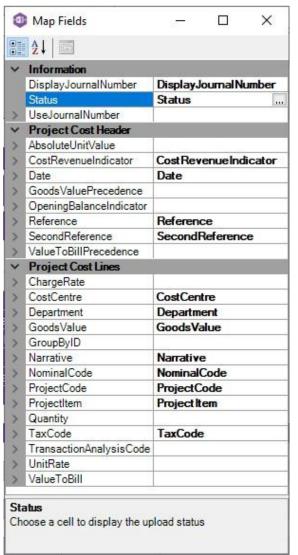

The **Information** section contains Excel Data Bridge specific fields.

The **Project Cost Header** section shows the Sage 200 fields available to the project adjustment header in the left-hand column.

If an entry appears in the right-hand column, it means the Sage 200 field is mapped to a cell, or range of cells in the Excel worksheet.

The **Project Cost Lines** section shows the Sage 200 fields available to the project adjustment lineitems in the left-hand column.

Again, if an entry appears in the right-hand column, it means the Sage 200 field is mapped to a cell, or range of cells in the Excel worksheet.

An explanation of the property selected is shown at

the bottom of the Designer window.

**NOTE** – These default mappings can be amended to suit your business requirement and will be explained later in the document.

### **Singleline Template**

The first section in the template contains **header** information for the project adjustment.

# **Excel Data Bridge** ProjectCost Function

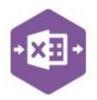

| 2 |                      |            |
|---|----------------------|------------|
| 3 | Status               |            |
| 4 | DisplayJournalNo     |            |
| 5 | CostRevenueIndicator | С          |
| 6 | Reference            | Correction |
| 7 | 2ndReference         |            |
| 8 | Date                 |            |
| 9 |                      |            |

| The table below explains the purpose of each of the available header fields: - |                                                                                                    |  |  |  |
|--------------------------------------------------------------------------------|----------------------------------------------------------------------------------------------------|--|--|--|
| Status                                                                         | Populated when selecting either the <b>Validate</b> or <b>Create Adjustment</b> buttons on the Excel Data Bridge ribbon.  • The default status on a successful validation will be <b>Pending</b> • The default status on a successful creation will be <b>Processed</b> When attempting to post to Sage 200, the status field should either be cleared, or display a status of <b>Pending</b> . Any other data entered in this field will prevent the adjustment being created in Sage 200. |  |  |  |
|                                                                                | Should an error be returned in this cell when attempting to post, it will appear in <b>red</b> . The error should be corrected in the worksheet, and the status field cleared before attempting to post again.                                                                                                    |  |  |  |
| DisplayJournalNo                                                               | Populated on a successful transaction creation in Sage 200. The field will update for each new transaction successfully posted.  The data returned in this field enables traceability of the transaction in in Sage 200 via the <b>Reference</b> field.                                                                                                    |  |  |  |
| CostRevenueIndicator                                                           | <ul> <li>Enter the type of adjustment being created, either: -</li> <li>C for a cost adjustment</li> <li>R for a revenue adjustment</li> </ul>                                                                                                    |  |  |  |
| Reference                                                                      | Enter any data required to populate the <b>Reference</b> field against the adjustment in Sage 200.                                                                                                    |  |  |  |
| 2ndReference                                                                   | Enter any data required to populate the <b>2ndReference</b> field against the adjustment in Sage 200.                                                                                                    |  |  |  |
| Date                                                                           | Enter the date of the adjustment or leave blank to use today's date.                                                                                                    |  |  |  |

# ProjectCost Function

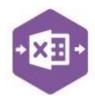

The adjustment line-item information can be entered in the main area of the worksheet: -

| 9  |              |                 |                   |                     |                    |            |                    |         |
|----|--------------|-----------------|-------------------|---------------------|--------------------|------------|--------------------|---------|
| 10 | Project Code | Project Item    | Narrative         | <b>Nominal Code</b> | <b>Cost Centre</b> | Department | <b>Goods Value</b> | TaxCode |
| 11 | 0000000017   | Appliance - Del | Carriage Outwards | 54100               | Ret                | BES        | -1000              |         |
| 12 | 0000000019   | Appliance - Del | Carriage Outwards | 54100               | Ret                | BES        | 1000               |         |
| 13 |              |                 |                   |                     |                    |            |                    |         |

The table below explains the purpose of each of the line-item fields: -

| Project Code | Right click on this cell and select Excel Data Bridge Browse to access Sage 200 project data and assign a project <b>code</b> to an adjustment line. |
|--------------|----------------------------------------------------------------------------------------------------|
| Project Item | Right click on this cell and select Excel Data Bridge Browse to access Sage 200 project data and assign a project <b>item</b> to an adjustment line. |
| Narrative    | The Sage 200 nominal code name will be updated based upon nominal code selection from a browse.                                                      |
| Nominal Code | Browse this cell to access Sage 200 nominal data and assign a nominal code to an adjustment line.                                                    |
| Cost Centre  | The Sage 200 cost centre will be updated based upon nominal code selection from a browse.                                                            |
| Department   | The Sage 200 department will be updated based upon nominal code selection from a browse.                                                             |
| Goods Value  | Enter the <b>value</b> for each adjustment line in positive or negative terms.                                                                       |
|              | The total of values entered in the goods value column <i>must equal zero</i> so the adjustment can be posted.                                        |
| TaxCode      | Enter the Sage 200 tax code (optional). Leaving this blank will treat the journal line as Exempt.                                                    |

If the **goods value** amount against each line have been signed incorrectly (+ or -), they can be quickly corrected by selecting the Reverse Values button from the Excel Data Bridge ribbon.

### ProjectCost Function

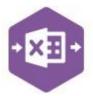

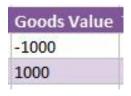

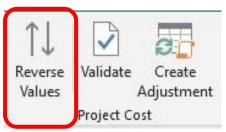

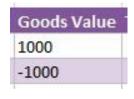

### **Creating Project Adjustments**

Once you have entered your project adjustment data in the template, you have the following options: -

- Validate (optional) will run the data through a validation check and result in a status of Pending, if successful. If validation is unsuccessful, an error will be returned in red. This error must be rectified, and the error cleared from the status field before either validating again or selecting to Create Adjustment
- Create Adjustment will attempt to create the project adjustment in Sage 200. This
  process also performs a full Sage validation check. If successful, the status cell will
  change to Processed. The DisplayJournalNo cell will be populated with the Reference
  and assigned in Sage 200 to enable the project adjustment to be traced.

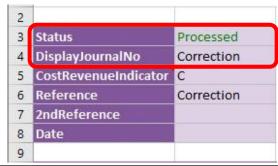

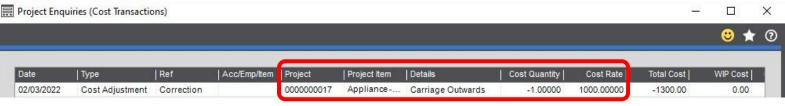

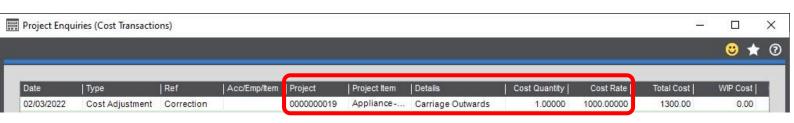

The project adjustments can be traced in Sage 200 by running a project enquiry for cost transactions (or revenue transactions if a revenue adjustment was created).

### ProjectCost Function

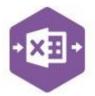

### **Amending Templates**

The worksheet templates have been created in an Excel table with the correct formatting applied.

To add additional **rows**, firstly locate the cell at the bottom righthand corner of the formatted table.

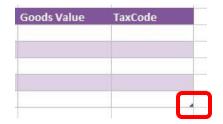

Now select the cell, then click and drag down on the arrow. Extra rows will be added with the correct formatting.

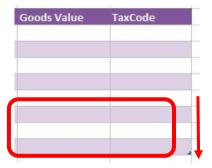

To add an additional column, right click on the column heading where you would like your new column to appear and select either: -

- . Insert > Table Columns to the Left
- Insert > Table Columns to the Right

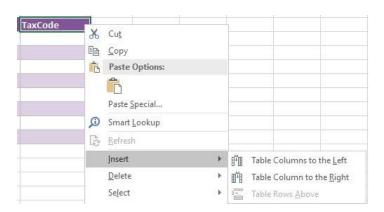

A new column will be added, named **Column1**. Rename the column in Excel, then refer to the next section on how to map this column in the Designer.

# ProjectCost Function

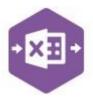

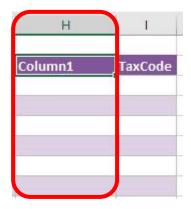

### Mapping a new column

Once a new column has been added to the template, it can be mapped to the required Sage 200 field.

**Transaction Analysis** column added to the template to allow an analysis code to be entered against the project adjustment.

Transaction Analysis TaxCode

Click **Designer** to open the mappings for the template and locate the field to map the column to.

# ProjectCost Function

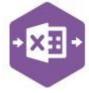

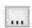

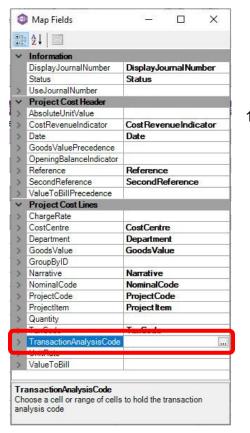

Click the **Ellipsis** to the right of the Batch
 Quantity field. The cell mapping window appears.

Now select the cell range for the Transaction Analysis column before clicking OK.

The column is now mapped and can be populated in Excel Data Bridge.

# Transaction Analysis TaxCode TransactionAnalysisCode ? X Select cell(s) () SHS11:SHS18 OK Cancel TransactionAnalysis TaxCode Select cell(s) () OK Cancel

### **Deleting unwanted columns**

Deleting unwanted columns within a template is a two-step process: -

- 1. Remove the field mappings from the Designer
- 2. Delete the columns in the Excel template

### ProjectCost Function

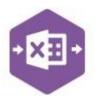

Open the **Designer** to view the current field mappings. If for example, the **TaxCode** column is not required on the worksheet, this can be unmapped, and the column deleted.

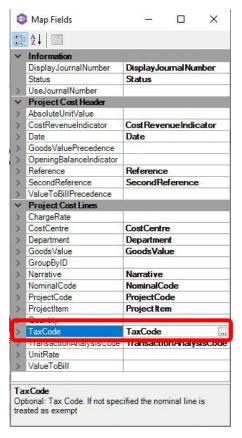

 Clear the mapping against the first field no longer required

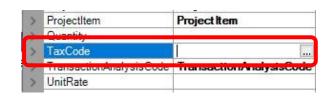

- 2. Repeat for any other unrequired fields
- 3. Close the Designer
- 4. Click Validate Design to check for errors

Right click the column heading to remove and select **Delete > Table Columns**. Repeat for any other columns required.

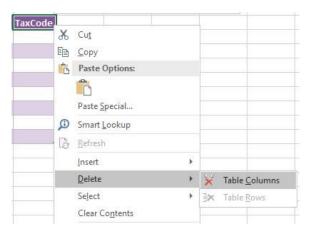